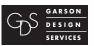

Page 1 of 15

#### Table of Contents

This document is available at: www.garsondesign.com/help

- - 1. Table of Contents (this page)
  - Using connection key Opening page for editing
  - 3. Text Editing
  - 4. Style Guide General pages
  - Style Guide Profile pages
  - 6. Adding photographs to pages.
  - 7. Adding tables
  - 8. Making photos clickable
  - 9. Submitting drafts for review
  - 10. Adding new pages
  - 11. Adding new links
  - **12.** Adding new links *continued*Making links open to a new window
    Making links opens emailer
- **13 15.** Adding files, ie: PDFs, to your site.

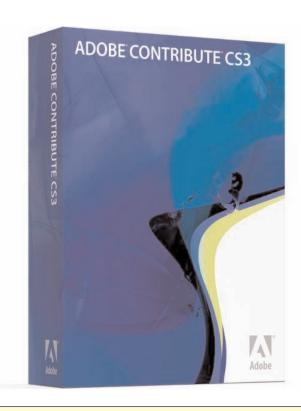

#### **Contribute CS3 Resources**

http://www.adobe.com/support/documentation/en/contribute/

http://help.adobe.com/en\_US/Contribute/4.1/

#### Why Contribute?

Adobe Contribute lets anyone in your organization edit your website with up-to-date content and information. There is no easier way to keep your web content current and relevant.

Reasons for our Contribute recommendation:

- Using Contribute to make changes is nearly transparent, allowing you to focus on your website, instead of the program.
- Contribute can allow you to update and add content to your website as easily as editing a document in Microsoft Word.
- Simple three step process, quickly browse to the page that needs updating, edit it, click Publish, and it's done.
- Easily Secure: Password protected security that is easy to use.
- The content approval system enables people to collaborate on content. Users can easily send web pages to others for review before publishing live.
- Integrated image editing, crop, resize and make other edits within Contribute
- Offline mode allows you to update pages while offline, and upload them when you reconnect to the internet.

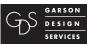

This document is available at: www.garsondesign.com/help

Page 2 of 15

First time using **Contribute** on your computer, you will need to download the Contribute Connection Key file.

It is available at www.yourwebaddress.com/working

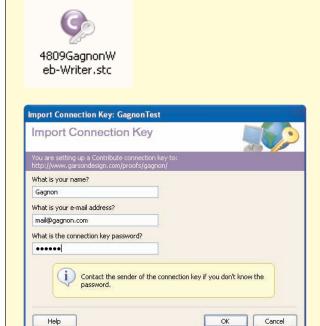

- 1. Double click the **Contribute** Connection Key setup file (has a .stc extension)
- 2. **Contribute** will start, and present you with an "import connection key" dialog.

The connection password should have been emailed to you, if not you can get it by contacting:

Garson Design at (707) 428-1743 or mail@garsondesign.com

**Note:** on the PC, if you are using Windows XP you may get a message asking if you want to allow Contribute to access the internet. You should select "allow connection" so **Contribute** can talk to your website.

3. **Contribute** should show you the homepage of your website, and you may navigate to the page(s) you want to update. Once you have gotten to the page you want to revise, select "**Edit Page**" Contribute will create a draft on your computer, and then you are able to make changes to the

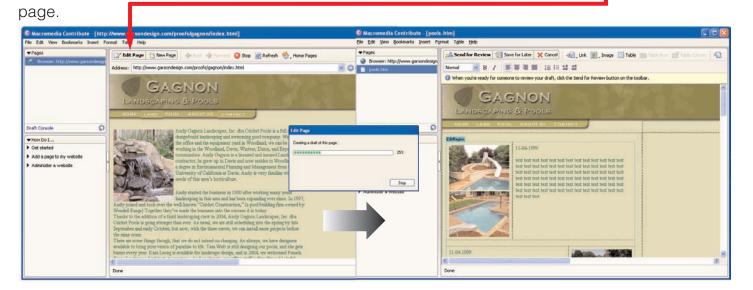

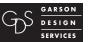

Page 3 of 15

### Text Editing

This document is available at: www.garsondesign.com/help

**1.** From the edit window in Contribute\*, Type or copy-paste in the text you will be working with.

(\*see page 1 for help getting to the editing pane)

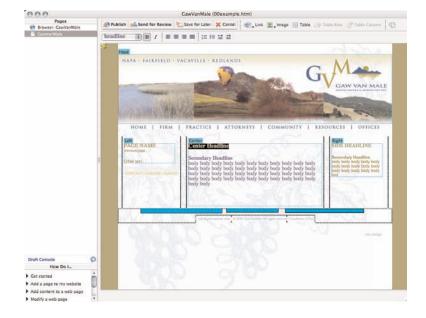

- 2. To apply a style;
- a. Highlight the text you would like to edit
- b. Select a style from the style menu
- c. When you click, the selected style will be applied to the text.

See the next page for style usage guide.

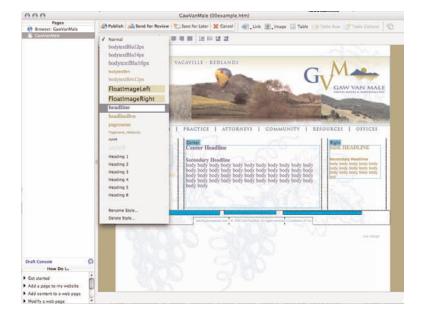

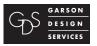

Page 4 of 15

# Style Guide - General Pages

This document is available at: www.garsondesign.com/help

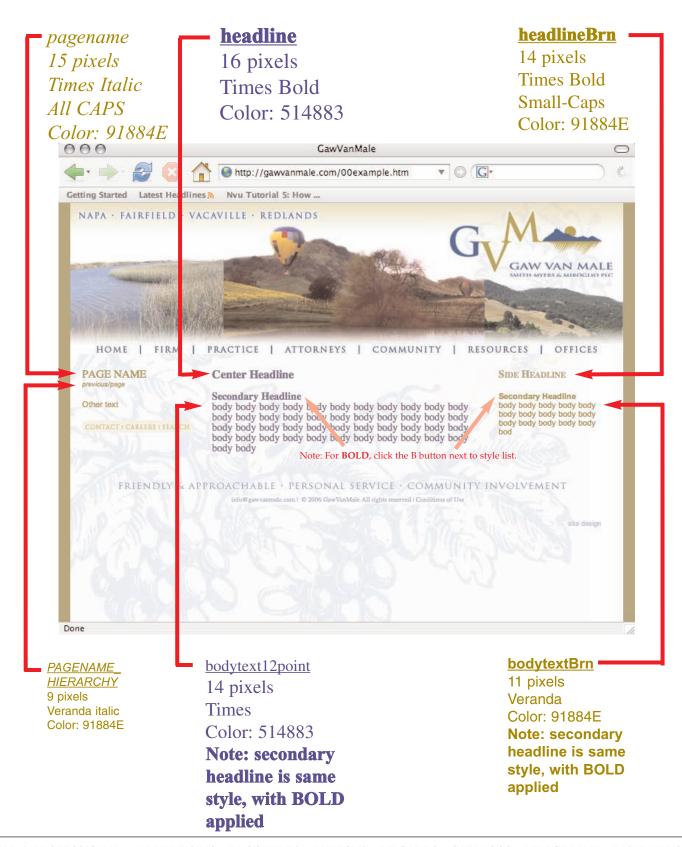

Style Guide - Profile Pages

mail@garsondesign.com

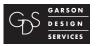

This document is available at: www.garsondesign.com/help

Page 5 of 15

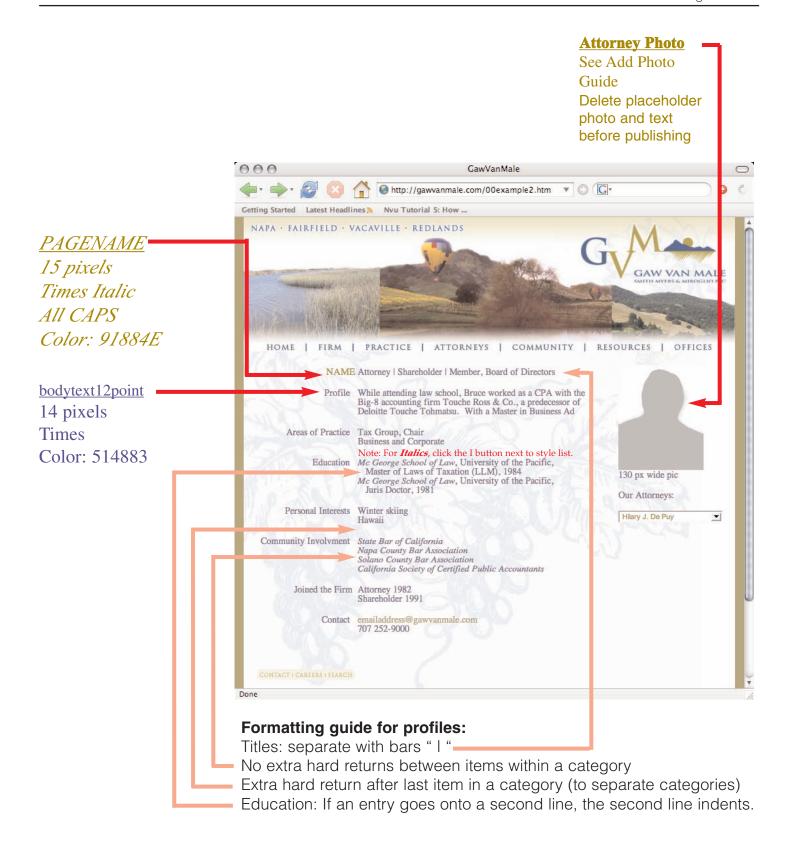

# Provided by Garson Design Services

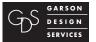

Page 6 of 15

707-428-1743 mail@garsondesign.com

esign.com

Add Photographs to Pages

This document is available at: www.garsondesign.com/help

1. Adding photos to a page.

From the menu bar at the top of the Contribute window, click Image.

You have a choice to add a new photo to the webpage from your computer, or to use a page that is already on the website.

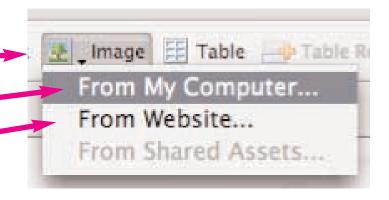

#### 2.Adding new photos:

Once you click "From my computer" you will be asked to find the photo on your computer.

Once you choose the image, it will be added to the webpage, and a copy will be sent to the server where the website lives.

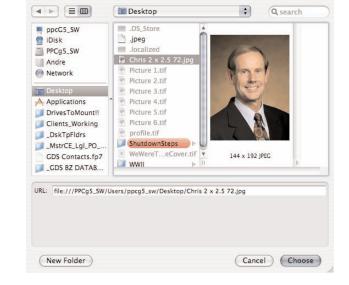

Select Image

**3. Adding a photo that is already on site** If you choose from website you will be able to browse the website server to find a photo you want to use.

The picture to the right shows where most of the photographs used are on the server, in the 00assets master folder.

Once you click "OK" the photo will be added to the page you are editing.

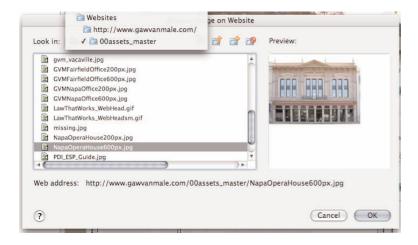

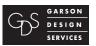

Page 7 of 15

mail@garsondesign.com

# Adding Tables

This document is available at: www.garsondesign.com/help

1. A commonly used method of organizing information is tables.

You can insert a table by clicking on the **table** button at the top of the page.

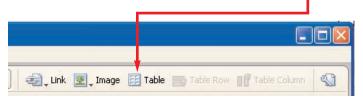

2. The tables used on the Pool and Landscape pages are 1x2, with border thickness of zero (invisible)

Click on "OK" when you are ready to place the table

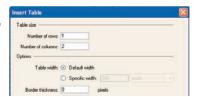

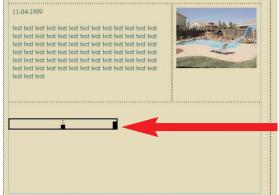

3. You can use the handles to resize the table, as well as adding type and photos into the table cells.

- 4. To add thumbnail photos, select the Image menu, and the location of the photo you want to place
- 5. Like the table, you may also resize your images manually, by entering a size, or dragging the edges to the standard width of 150px

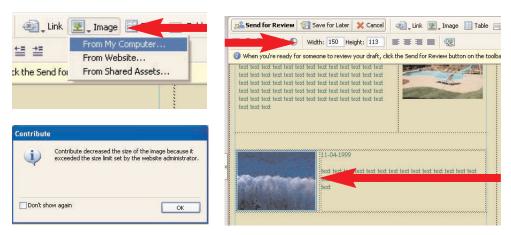

! Note that if the image you select is too large (over 700px wide/tall), contribute will resize it for you to a maximum width/height of 700px.

mail@garsondesign.com

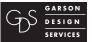

This document is available at: www.garsondesign.com/help

Page 8 of 15

To make clickable photos, if for example you wanted a photo to link to a larger version of the picture, you can do so by right-clicking (pc)

Make Photos Clickable

or option-clicking (mac) the photo.

Select "insert Link"

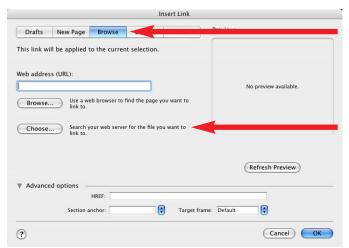

From this Dialog you can go through the folders and files in your site to find the photo you are looking for.

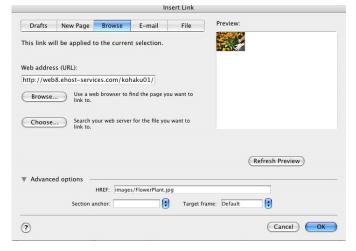

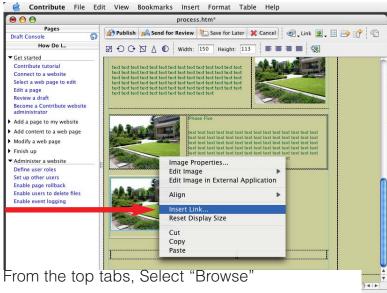

On the Browse screen, click "Choose" to bring up the dialog to select the larger version of the photo

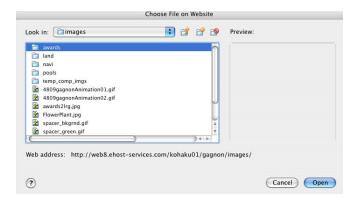

Once you find the image you want to link to, click "Open"

You will then return to see a preview to verify the file, if correct, click "OK"

Submit Drafts for Review

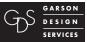

This document is available at: www.garsondesign.com/help

Page 9 of 15

Once you have gotten to the page the way you want select "Send for review"

This will send the site changes to the the user you specify to verify, or make changes.

If you chose to "send for review"

Contribute will ask you to whom you would like to send your draft.

There is a space where you can describe the changes made, this is recommended to

assist the person reviewing the draft.

There is also a checkbox that will sent the reviewer an email alerting him/her that there are changes to be checked.

If you are a publisher and you choose to publish the page online, you may get a warning that there are no links to you new page.

Select Yes to publish anyway, you can add links later. (see page 11)

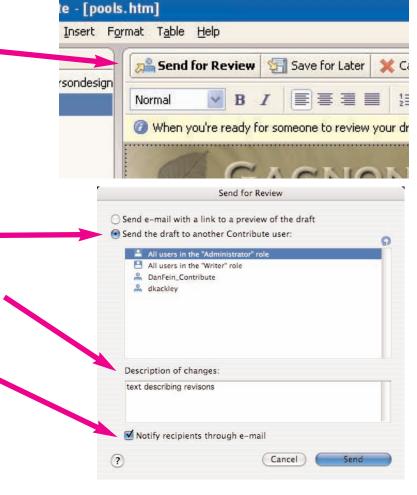

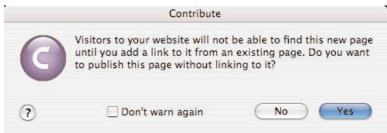

**Note:** you may review drafts you have sent by selecting the "draft console" from the main window.

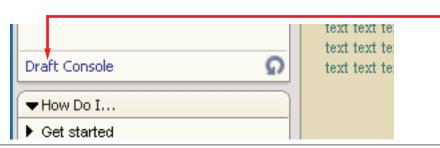

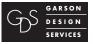

Page 10 of 15

# Adding New Pages

This document is available at: www.garsondesign.com/help

**1.** From Contribute, click the "New Page" button at the top of the screen.

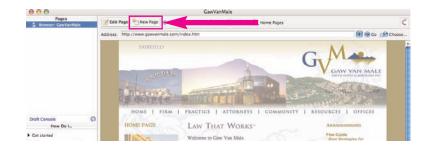

**2.** You will be greeted with the New Page dialog box, where you have several options. You will want to select either the <a href="Mynofiletemplate">GVMprofiletemplate</a>
for new attorney profiles, or the <a href="GVMgeneraltemplate">GVMgeneraltemplate</a>, for other pages.

You can also name the page from this screen.

When you are done, press OK.

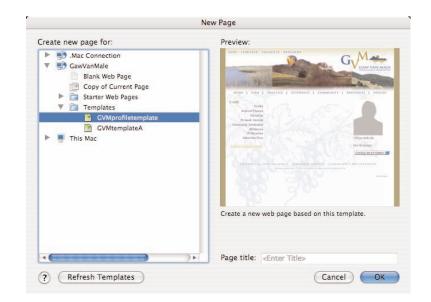

**3.** You will then be presented with an empty template.

You can enter and format the text, add pictures, etc.

Once you are finished, you can click the "send for review, or publish. (if you are a publisher)

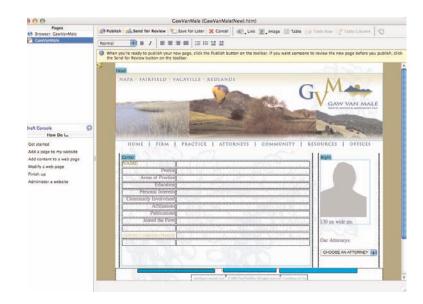

000

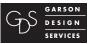

707-428-1743 mail@garsondesign.com

Page 11 of 15

# Adding New Pages

This document is available at: www.garsondesign.com/help

6. Adding Links.

To allow users to get to a new page, you will need a link to it from another page. For this example we will add a link from the attorneys page to a new attorney profile page.

First: From contribute, browse to the page you will add the link to,

Next: click "Edit Page".

**7.** Once you have added the text for your link. (in thise case a new name)

Select the text, and click the "Link" button.

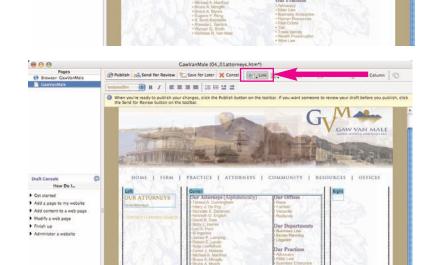

Drafts and Recent Pages...

Create New Page...

E-mail Address...

Browse to Web Page...

FEdit Page New Page & Back Stop O Refresh A Home Page:

PARRETTED

- **8.** From the menu that comes up, select "Browse to Web Page"
- **9.** You will be presented with the "Insert Link" dialog box.

If you would like to add a link to an external site, you can type their address in.

To add a link to one of your own pages: Click Choose.. to move to the next screen..

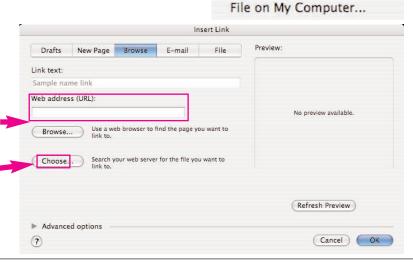

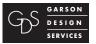

Page 12 of 15

### Adding New Links

This document is available at: www.garsondesign.com/help

**10.** From the Choose screen you can select the page you would like your link to go to.

When ready, click ok to go back to the previous screen, and ok again to set the link.

Once you are done editing, you can send for review or publish from the main screen. (if you are a publisher)

#### 11. Create a Link that opens in a new window.

Open the advanced options area of the "Insert link menu"

Change the target frame to "New Window"

Click ok when done.

#### 12. Create link that opens emailer.

Select he email tab from the Insert Link Menu, and you can enter the email address.

Click ok when done.

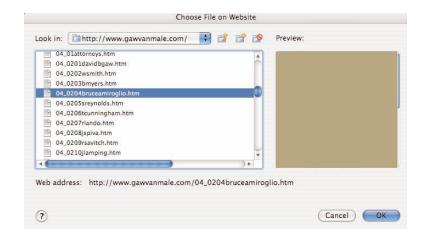

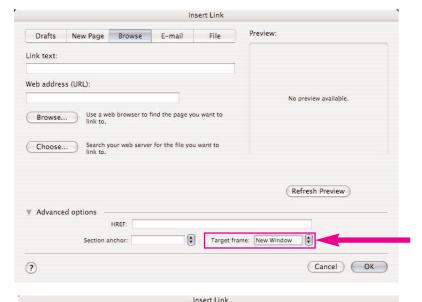

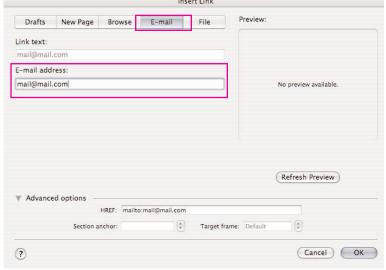

How to Upload Files - ie: PDFs

### Provided by Garson Design Services

707-428-1743 mail@garsondesign.com

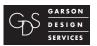

This document is available at: www.garsondesign.com/help

Page 13 of 15

- **1.** While editing your page, select the text for your PDF link.
- 2. Then from the **Insert** dropdown menu select **PDF Document > From My Computer**.

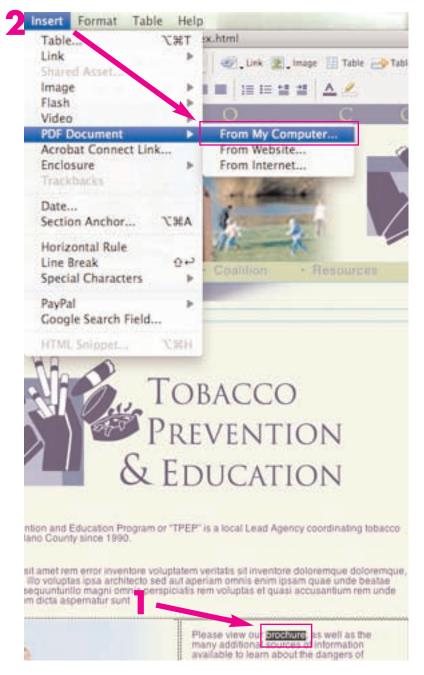

**3.** From the file selection pop-up window, navigate to and select the PDF document you would like to upload. Click **Choose**.

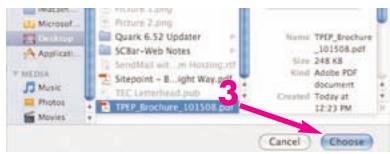

How to Upload Files - ie: PDFs

mail@garsondesign.com

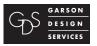

This document is available at: www.garsondesign.com/help

Page 14 of 15

**4.** When prompted, select **Create a link to the PDF document** and click **OK**.

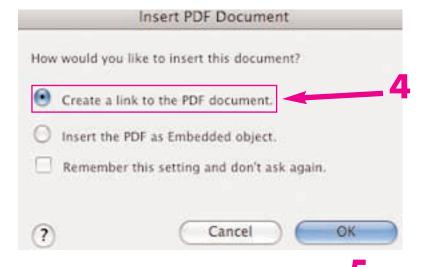

- **5.** After your PDF file uploads the link will be named after your file's name and the text will be placed next to your cursor. You may rename this link by selecting it and typing in a new name.
- Please view our brochure as well as the many additional sources of information available to learn about the dangers of tobacco use, promoting smoke-free housing, and other related topics.
- 6. Select your new link and Contol-Click (Mac) or Right-Click (PC) it.

Then select **Link Properties** from the menu.

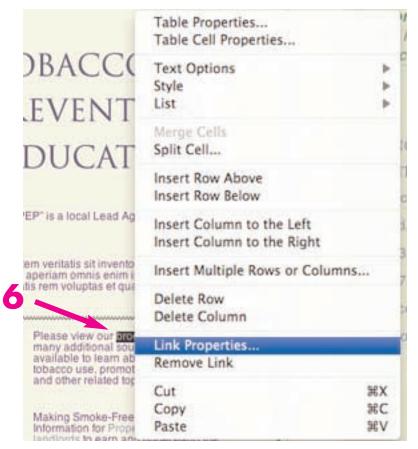

How to Upload Files - ie: PDFs

# Provided by Garson Design Services

707-428-1743 mail@garsondesign.com

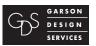

This document is available at: www.garsondesign.com/help

Page 15 of 15

7. In the pop-up window, on the **Drafts** tab, under **Target frame**, select **New Window** in the drop-down list. Your link will now open the PDF file in a new browser window.

Click **OK** and you are now done uploading a PDF to your site and adding a link to it.

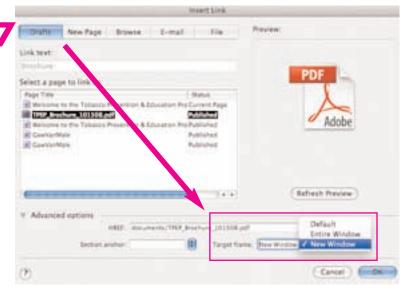